## **MANUEL D'INSCRIPTION**

**Merci de lire le manuel avant d'essayer de t'inscrire et avant de nous téléphoner pour demander des explications ! Attention, tu ne peux avoir accès aux activités proposées et t'inscrire que du 16 mai jusqu'au 6 juin 2023.**

Tu pourras faire au maximum 15 activités cet été, mais tu dois t'inscrire à 3 activités au minimum et à 15 activités au maximum, pour que nous ayons des choix pour répartir les participants, sinon tu risques de ne rien avoir cet été…

1) **Crée un compte**, voici le lien

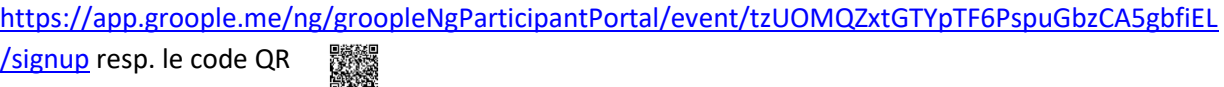

 $\left(\begin{array}{c}\n\text{gr}\n\bullet\n\text{pole}\n\end{array}\right)$ 

Choisis un nom d'utilisateur, puis un mot de passe. Pour l'e-mail, vérifie bien qu'il n'y a pas d'erreur, sans quoi tu ne recevras pas d'e-mail de confirmation !!!

2) **Inscris-toi** en notant soigneusement toutes tes coordonnées. Vérifie que tout est bien exact.

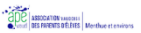

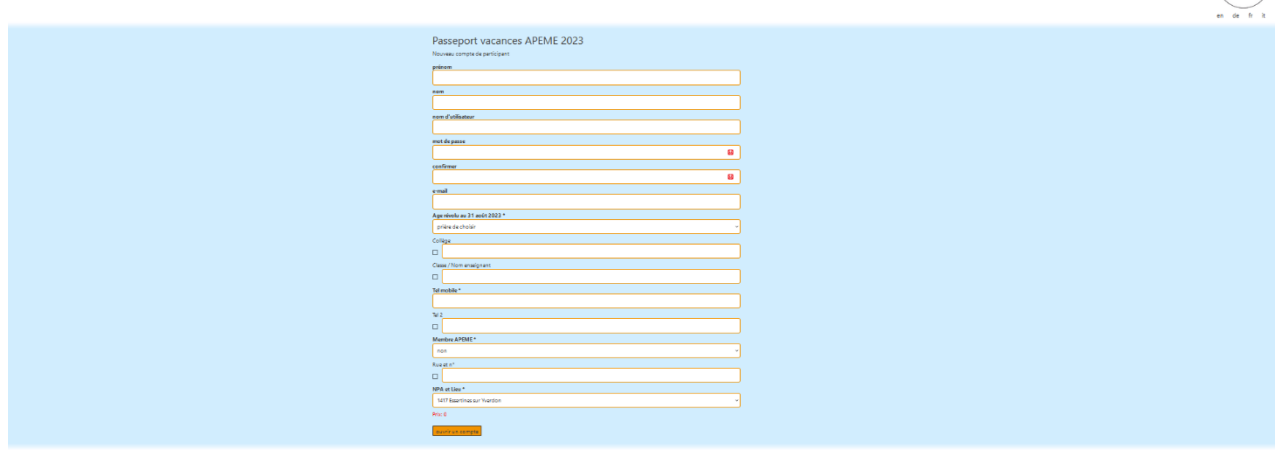

3) Clique sur **« Ouvrir un compte »**. Attention ! Une fois que tu as cliqué sur « Ouvrir un compte », attends de recevoir l'e-mail de validation ! (Sinon tu risques de t'inscrire plusieurs fois.) Après réception de l'e-mail, **clique sur le lien obtenu** pour passer au choix des activités.

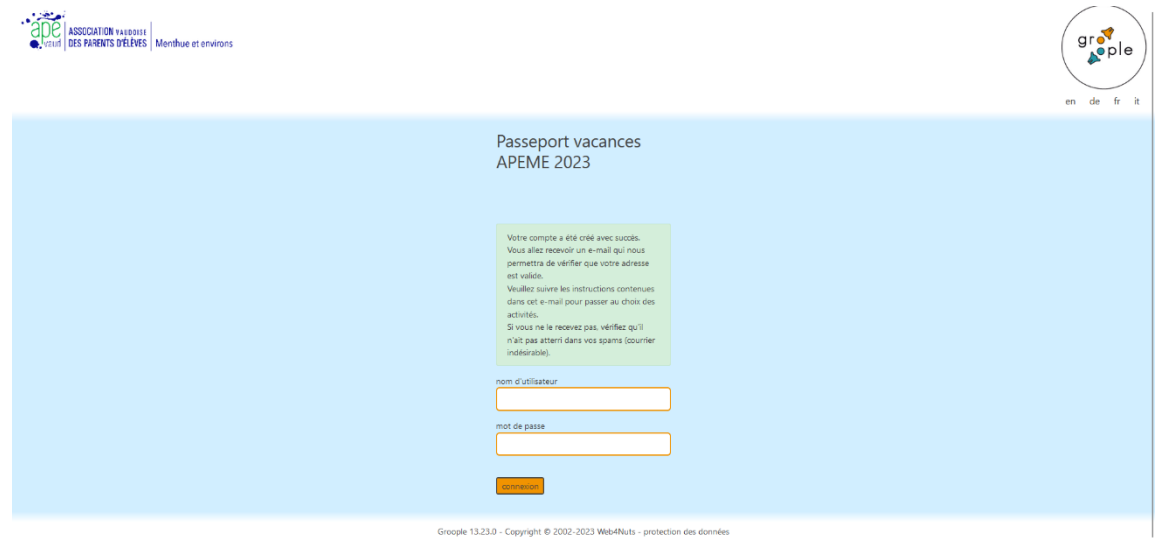

## Salut Isabelle!

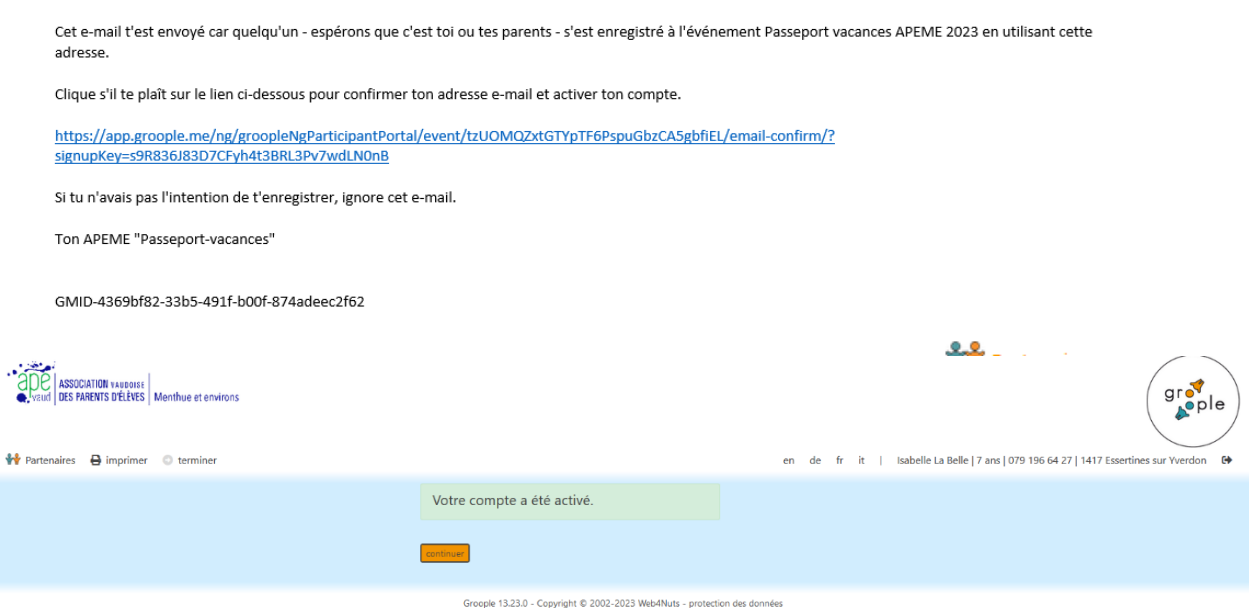

Ici tu as la possibilité d'inviter des amis à un partenariat en cliquant sur le bouton

Ceci est facultatif, si tu n'en as pas besoin, clique directement sur « **Continuer** ».

Tu trouveras sur le site le mode d'emploi de la fonction « **Partenaires** »

Quand tu auras terminé les inscriptions des partenaires souhaités, clique sur « **Retour** », puis sur « **Continuer** ».

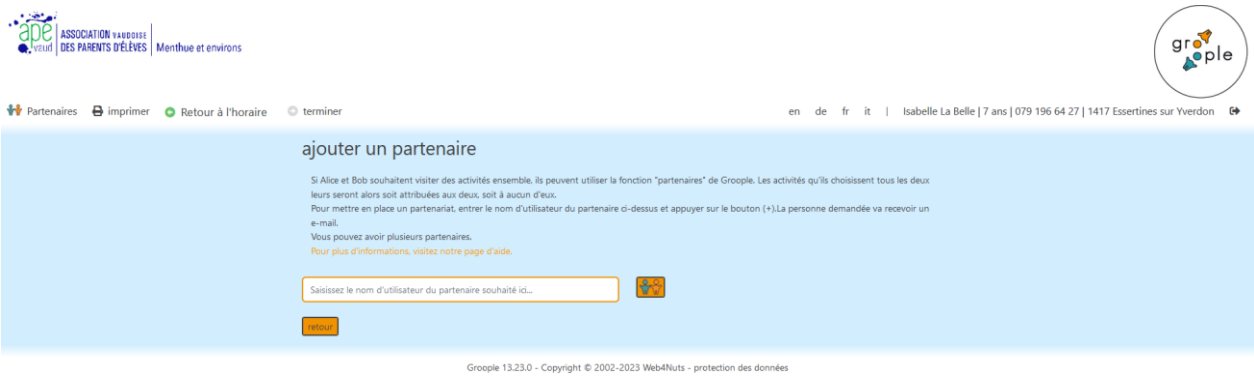

5) Cette grille te permet d'indiquer d'éventuelles absences. Enlève la coche à tous les moments quand tu n'es pas là (**rouge = pas là).** Tu peux choisir la semaine entière ou juste des jours ainsi que des demi-journées.

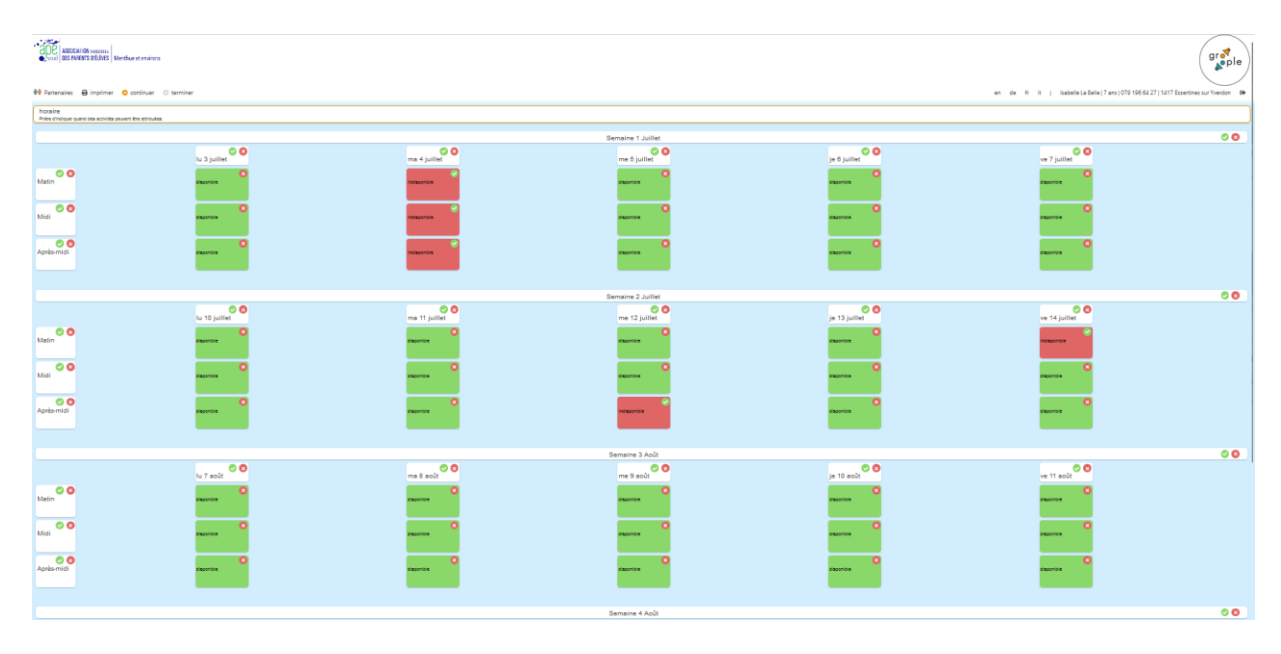

- 6) Clique sur « **Continuer** ».
- 7) Tu verras s'afficher toutes les activités qui correspondent à ton âge, celle entourées d'un cadre coloré aux dates auxquelles tu es là. En passant avec la souris sur le petit **point d'interrogation** dans le coin supérieur droite de chaque activité, tu pourras voir de quoi il s'agit avec quelques **détails**, ainsi que le **prix** de l'activité.

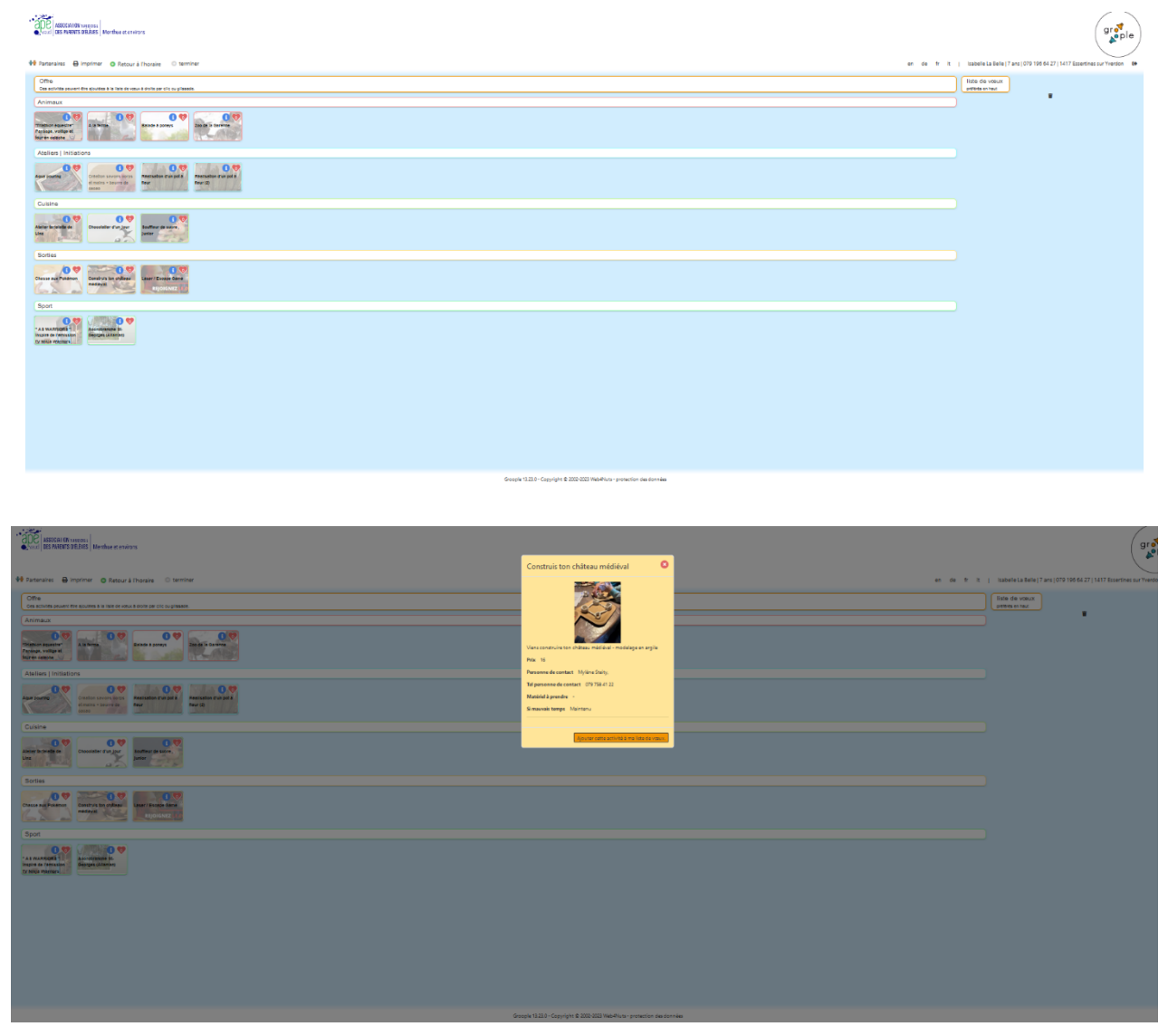

8) Un clic sur l'activité qui t'intéresse te permet ensuite de choisir des activités. Attention, il s'agit là d'une liste de souhaits. Nous ne pourrons pas exaucer les vœux de tout le monde, bien que nous nous y efforcions. Tu peux adapter la préférence de tes activités choisies et le programme en tiendra compte. Plus tu choisis d'activités, plus nous aurons de possibilités pour toi.

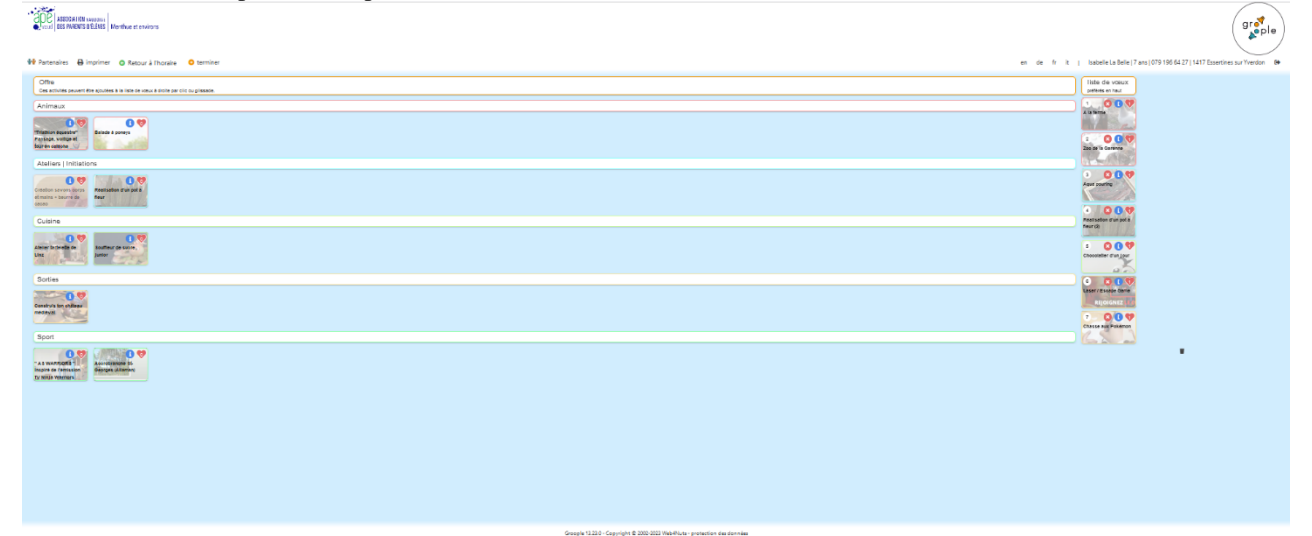

## **Tu dois choisir au moins 3 activités pour que le bouton « Terminer » apparaisse, mais au maximum 15.**

En cliquant sur « **Terminer** » tu envoies ta liste de vœux.

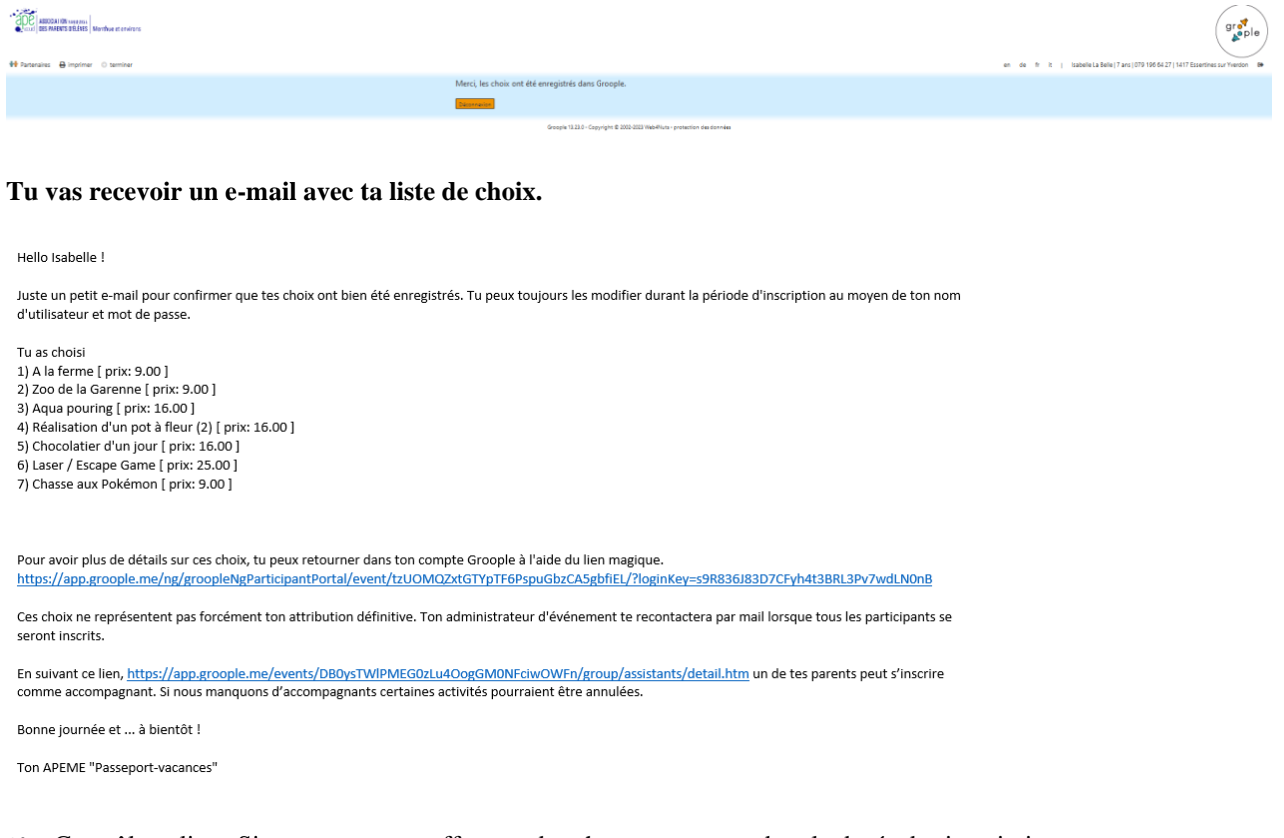

9) Contrôle ta liste. Si tu veux encore effectuer des changements pendant la durée des inscriptions (16 mai – 6 juin 2023), clique sur le lien magique que tu recevras dans ton mail.

**Si tu as une question ou un problème, tu peux nous envoyer un mail à [pv3@apeme.ch](mailto:pv3@apeme.ch)**

**Tu trouveras sur le site de l'APEME [www.apeme.ch](http://www.apeme.ch/) des renseignements sur les passeports (liste avec un résumé des différents passeports, FAQ, liste des dates importantes etc…)**